In Objects and Animation:

- Right Click on the first Key Frame of the Object to be Faded and Add 3 Key Frames or
- Click on the "+" icon 3 times or
- Press "Insert" key on keyboard 3 times

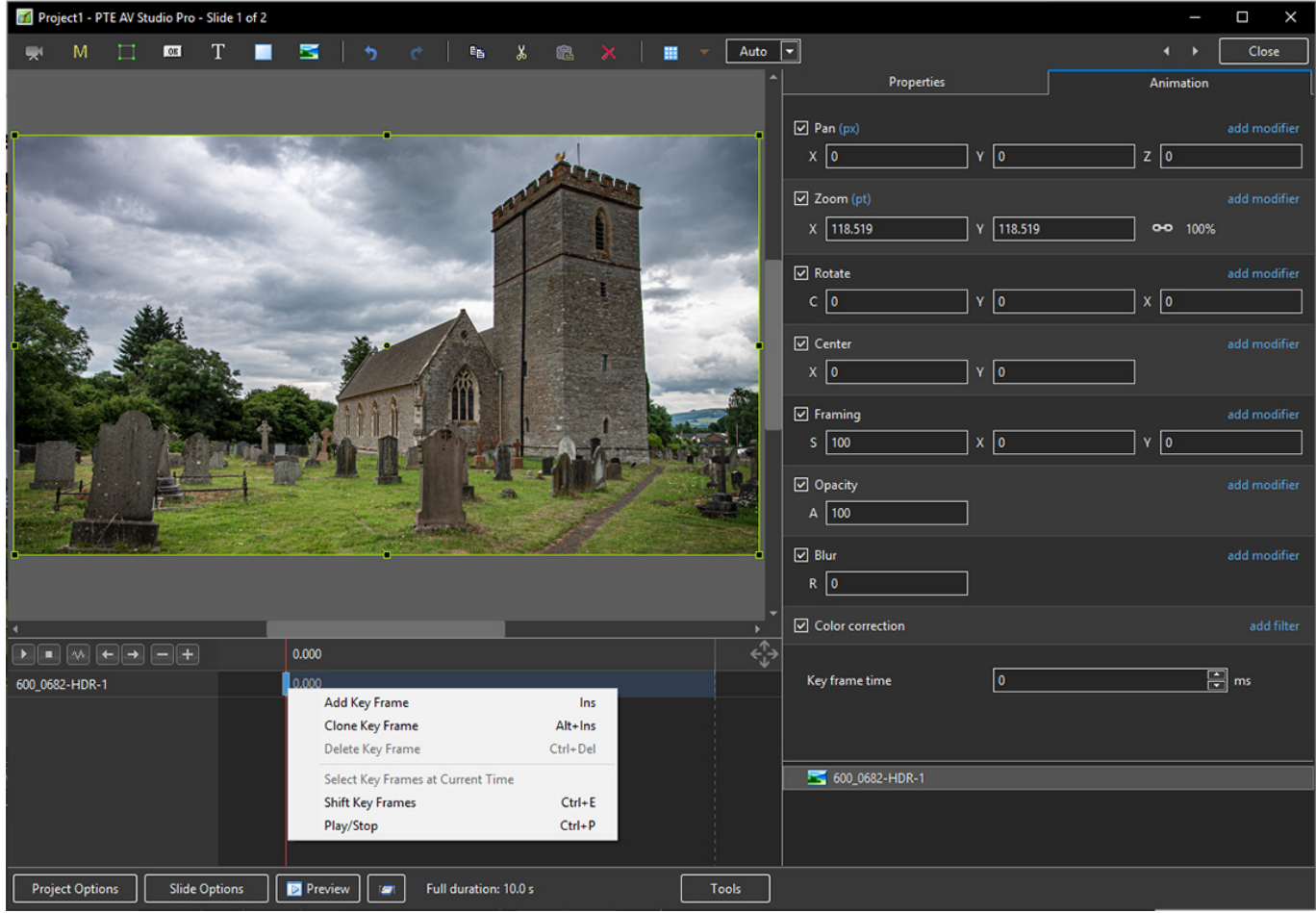

• Re position the Key Frames as required

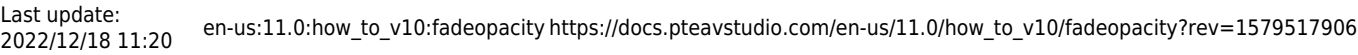

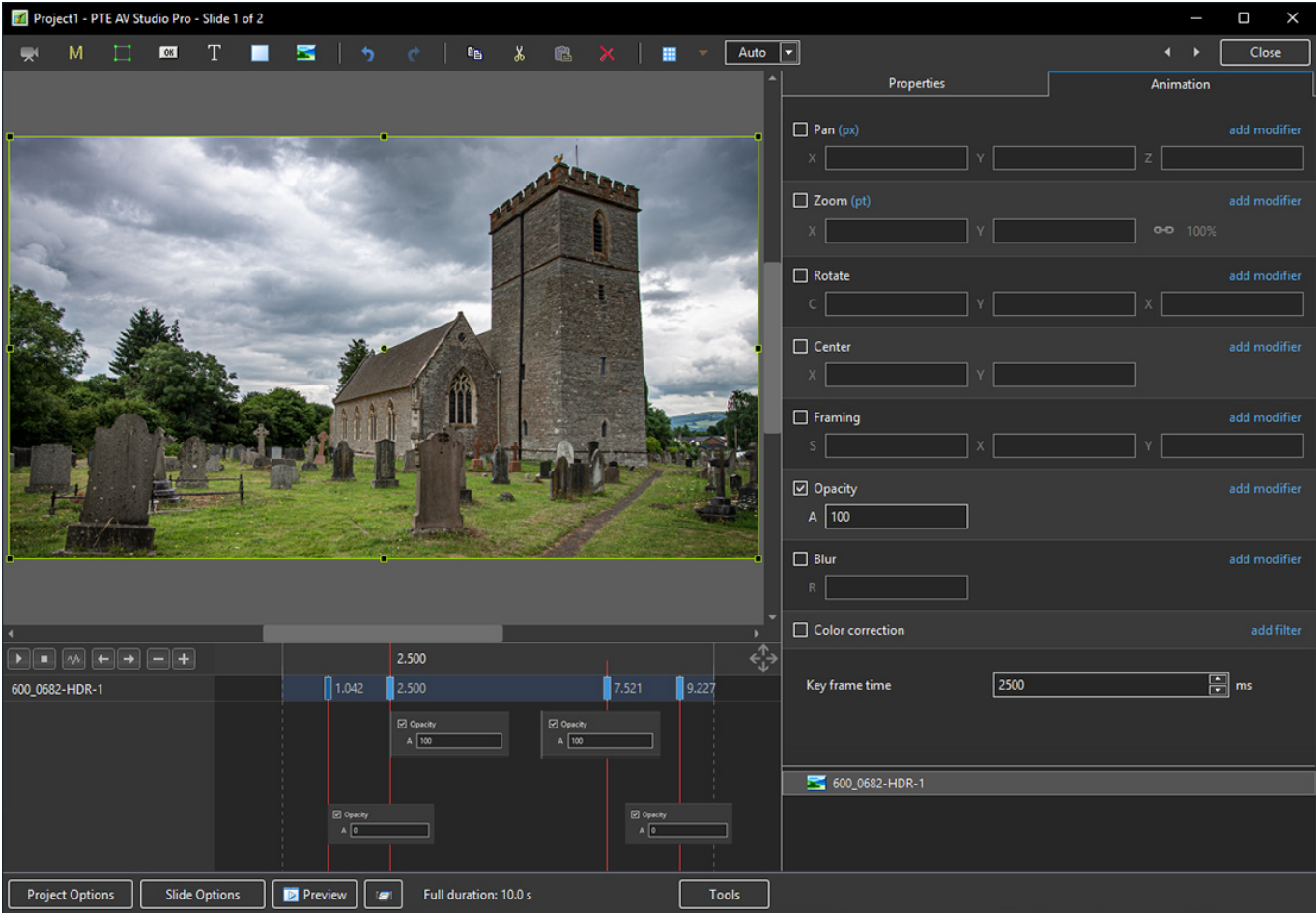

From: <https://docs.pteavstudio.com/>- **PTE AV Studio**

Permanent link: **[https://docs.pteavstudio.com/en-us/11.0/how\\_to\\_v10/fadeopacity?rev=1579517906](https://docs.pteavstudio.com/en-us/11.0/how_to_v10/fadeopacity?rev=1579517906)**

Last update: **2022/12/18 11:20**

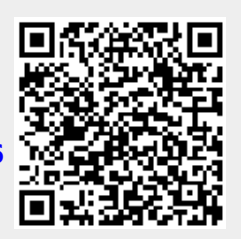